## Creating a DOORS module view Data Source

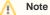

If you want to synchronize new elements from MagicDraw to the module view Data Source, you must synchronize them from the original Data Source that represents that module.

To create a module view Data Source

1. Right-click a module in DataHub Explorer and select Create data source from View.

| 台音 Cameo DataHub Explorer |                                 |                                                                                        |   |                              |     |  |
|---------------------------|---------------------------------|----------------------------------------------------------------------------------------|---|------------------------------|-----|--|
| Cameo Dat                 | aHub Explore                    | er                                                                                     |   |                              | C 🕈 |  |
| 🎒 🔍                       |                                 | <b>1</b>                                                                               |   |                              |     |  |
| Operation:                | Copy Data                       | with Sync                                                                              |   |                              |     |  |
| Type text                 | to search                       |                                                                                        |   |                              | •   |  |
| Cameo DataHub             |                                 |                                                                                        |   |                              |     |  |
|                           | □ 1<br>□ 2<br>□ 2<br>□ 3<br>□ 4 | 1 1 Welcome<br>2 2 Editing an<br>3 3 Views<br>4 4 User type:<br>5 5 Requirem<br>Module |   | Create data source from View |     |  |
|                           |                                 |                                                                                        | • | New Node                     | 43  |  |
|                           |                                 |                                                                                        |   | Delete Node                  |     |  |
|                           |                                 |                                                                                        |   | Reload                       |     |  |
|                           |                                 |                                                                                        | • | Select in Application        |     |  |
|                           |                                 |                                                                                        |   | Go to the Other Related Link |     |  |

2. The Create data source from View dialog opens and lists all available views. From the View drop-down list, select one of the views.

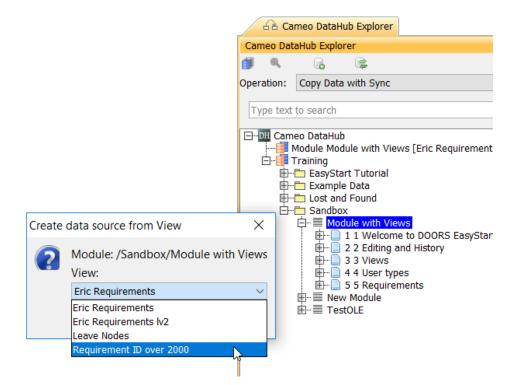

3. The module view Data Source of the selected view will be created.

| Cameo DataHub Explorer |                                                                                                    |  |  |  |  |  |
|------------------------|----------------------------------------------------------------------------------------------------|--|--|--|--|--|
| Cameo DataHub Explorer |                                                                                                    |  |  |  |  |  |
| 🎒 🔍                    |                                                                                                    |  |  |  |  |  |
| Operation:             | Copy Data with Sync                                                                                                    |  |  |  |  |  |
| Type text              | t to search                                                                                                    |  |  |  |  |  |
|                        | Module Module with Views [Requirement ID over 2000] Training   EasyStart Tutorial  Example Data  Lost and Found  Sandbox  Grow Module with Views  Grow 1 1 Welcome to DOORS EasyStart.  Grow 2 2 Editing and History  Grow 3 3 Views  Grow 5 5 Requirements  Rev Module  TestOLE |  |  |  |  |  |